# **How to Set Up Tips inside Payroll Mate**

**This tutorial is for information purposes only. It is your responsibility to make sure the payroll setup is correct. Consult your accountant or tax advisor if you are unsure how a certain payroll item or your payroll in general should be set up.**

Payroll Mate Software has 2 tip income categories built into the software.

**Tips Received Directly by Employee (Cash Tips)** – these tips will be excluded from net pay and will be taxed as income

Example of Cash tips: A tip was left in cash and the server already has the funds in hand. The employer only needs to report the amount so it is taxed as income.

**Tips Paid by Employer (Paycheck Tips)** – these tips will be included in net pay and taxed as income

Example of Paycheck tips: A tip was left by credit card and the employer needs to pay this tip amount out to the server on their regular paycheck.

If either of these income categories do not apply to you, then you may add a new tip income category. See the tutorial How to Add an Income Category

You will need to apply the tip income to each employee as needed

- 1. Click Employees from Shortcuts
- 2. Select an employee from the list of employee's names
- 3. Click Edit

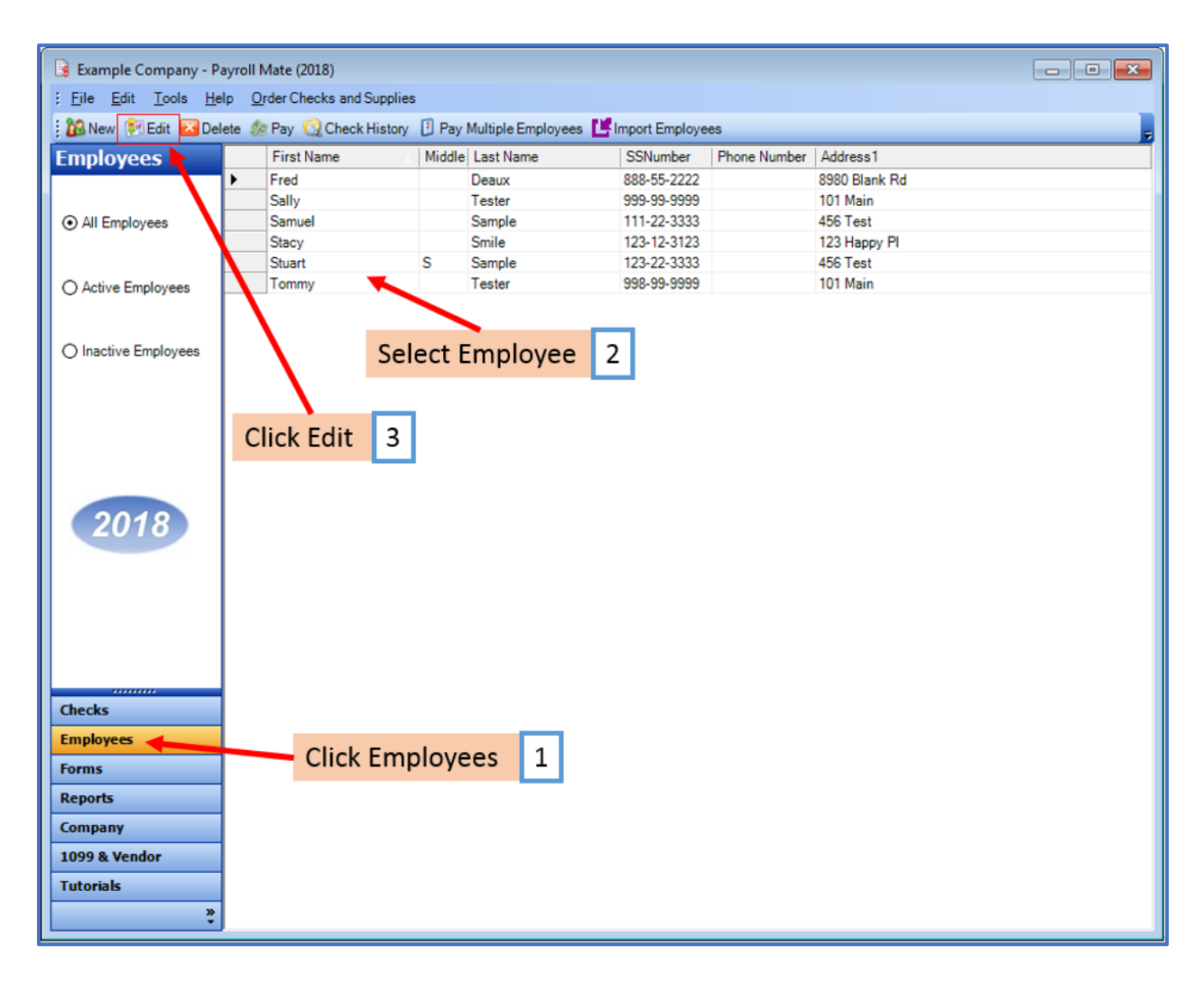

The Modify Employee Wizard will appear on the screen

4. Click Next

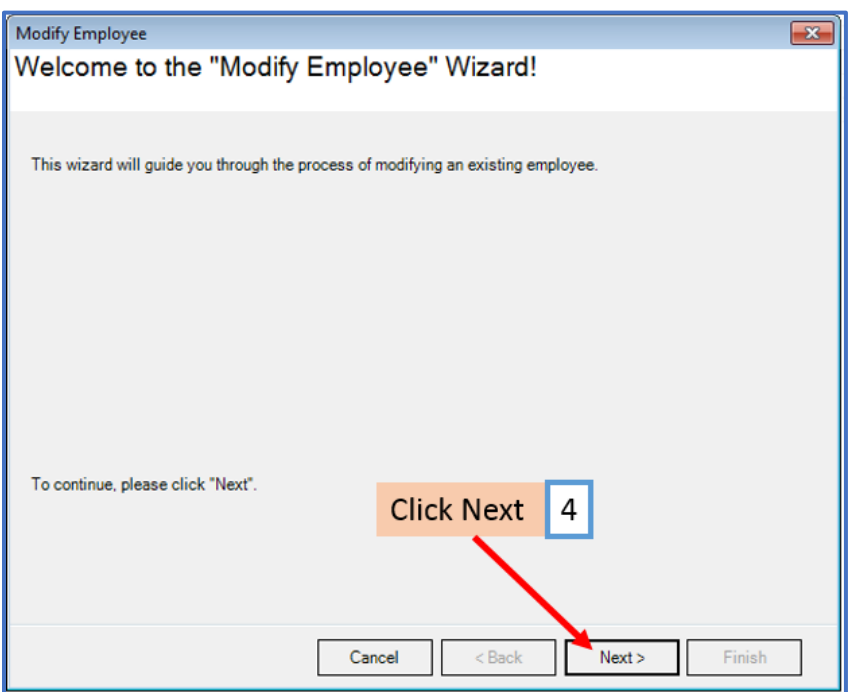

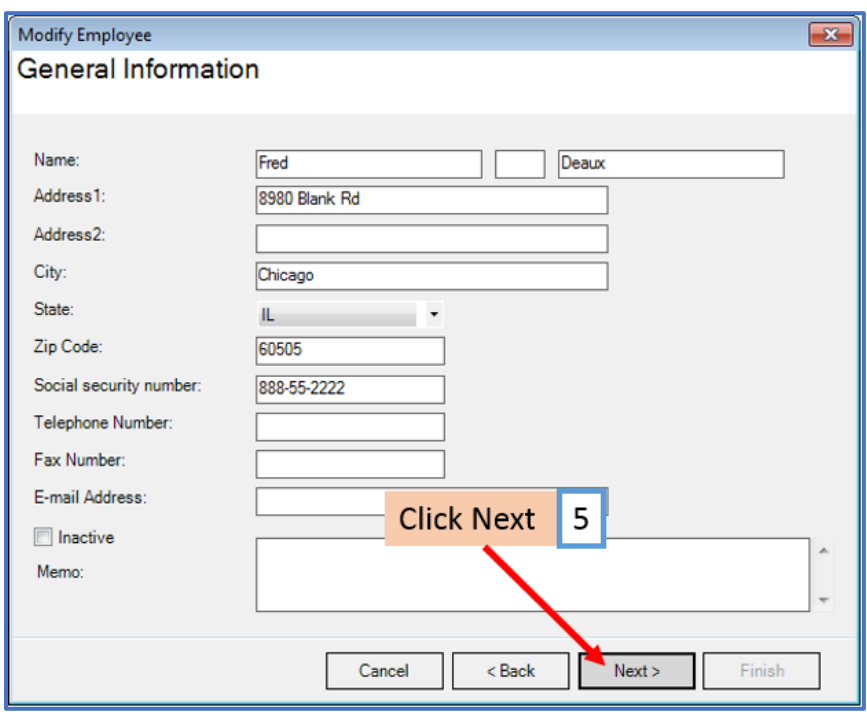

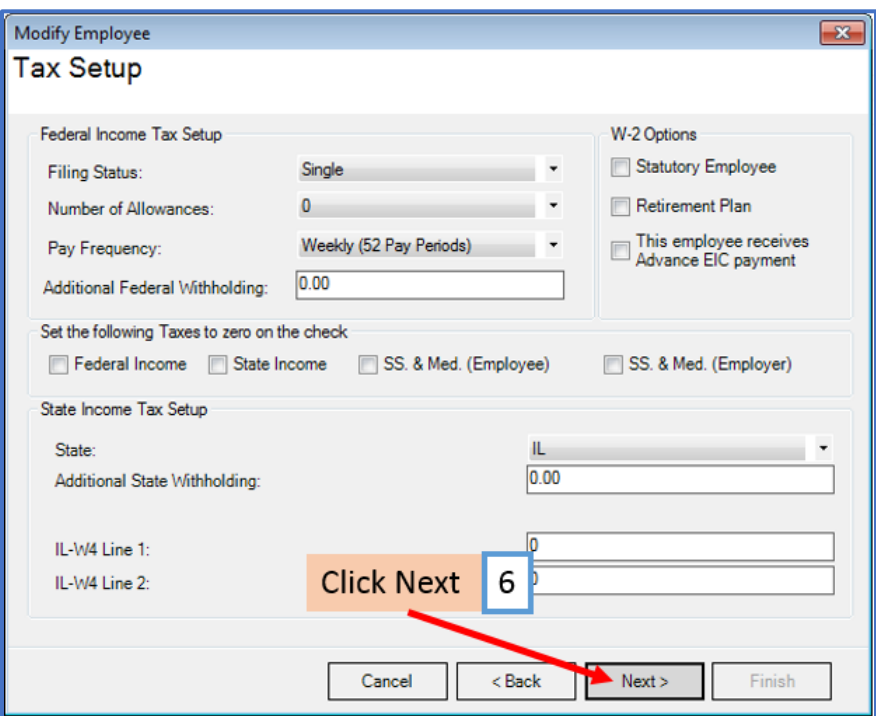

- 7. Checkmark to select tip income as applicable
- 8. Click Next

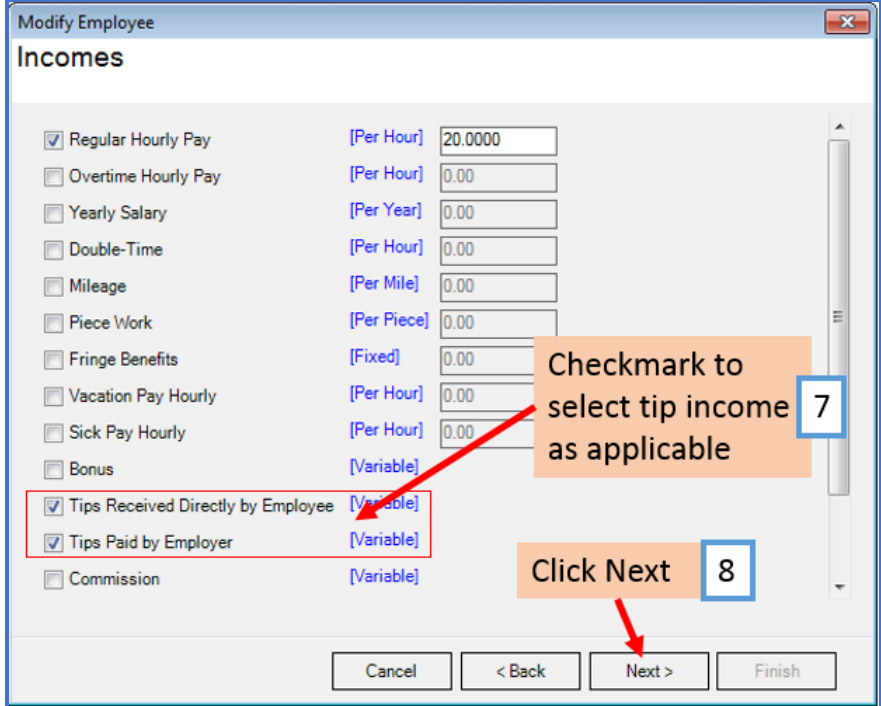

# 9. Click Next

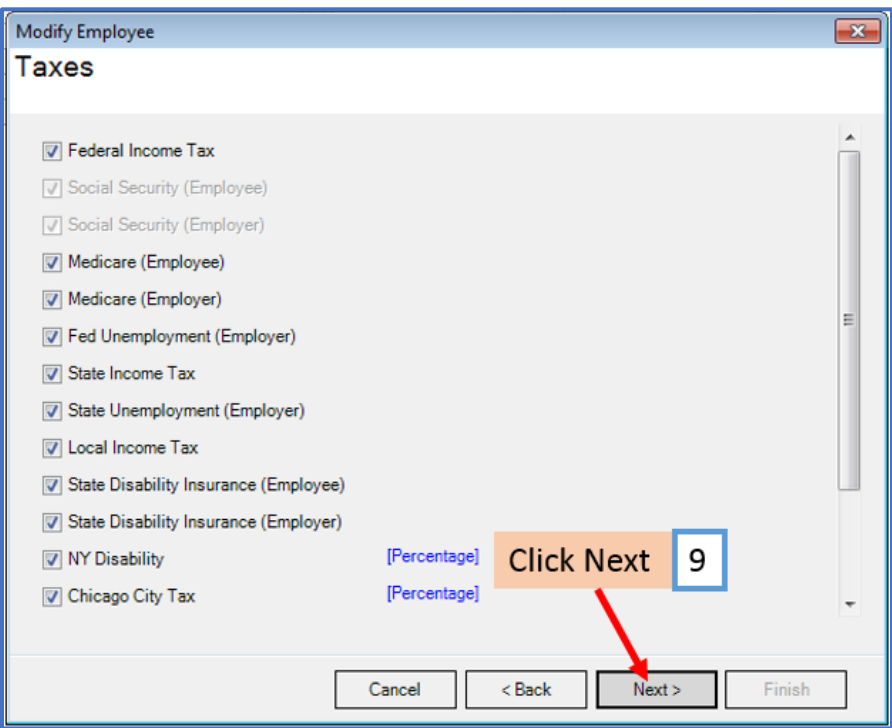

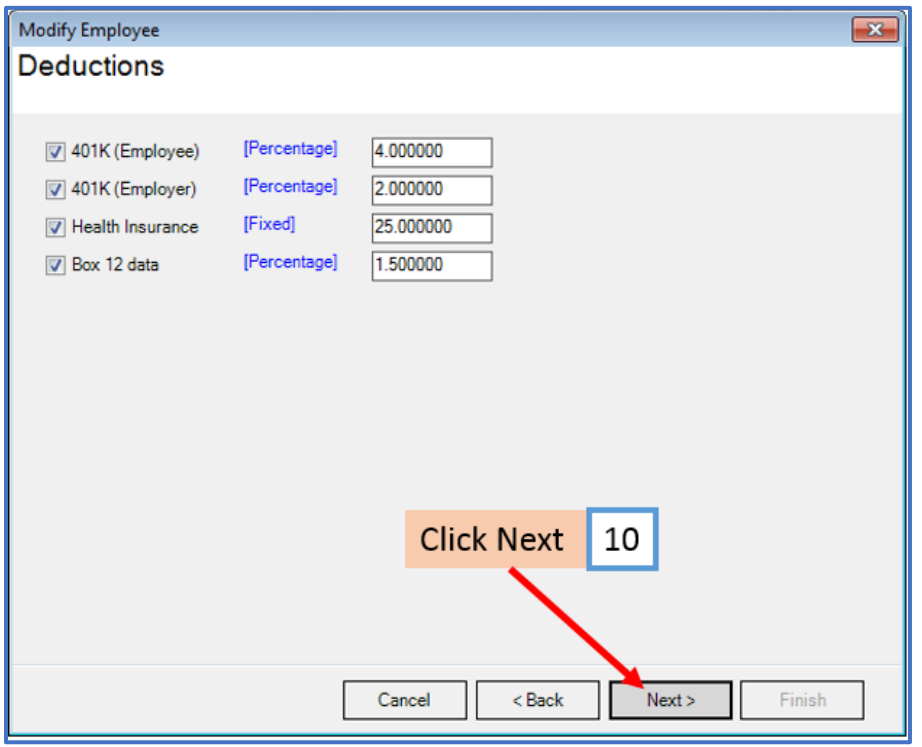

## 11. Click Next

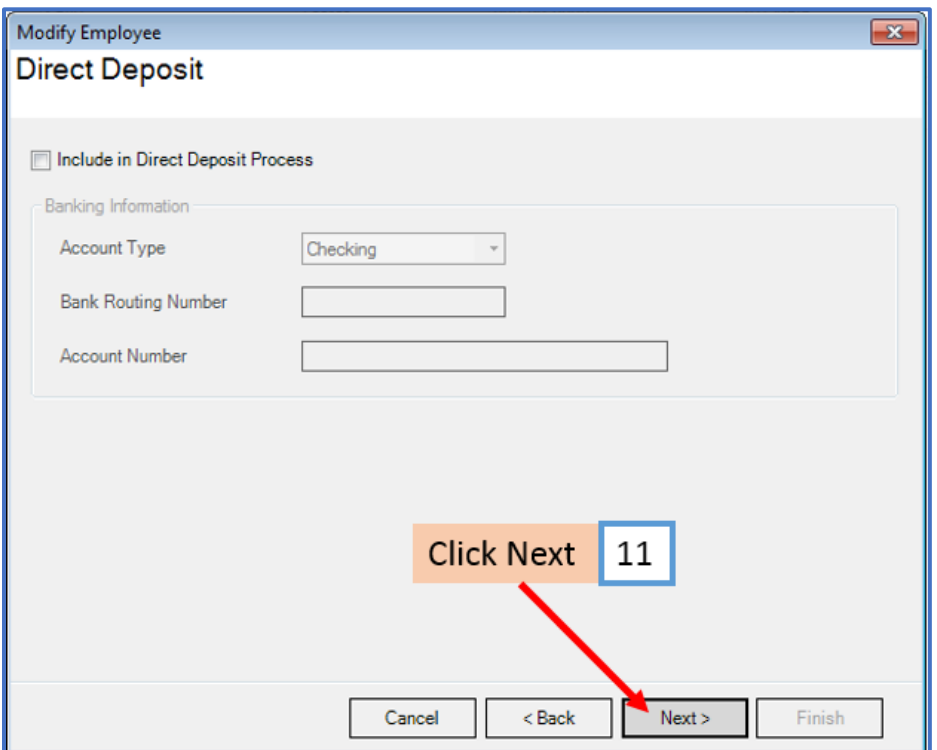

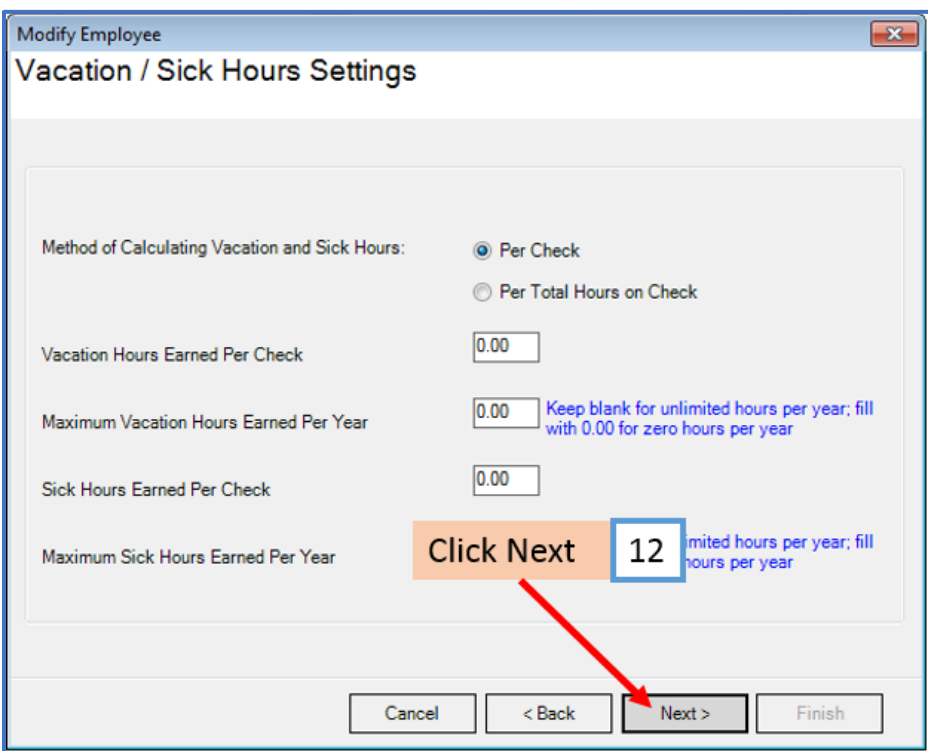

## 13. Click Finish

Note: Your information will not be saved if you do not click Finish

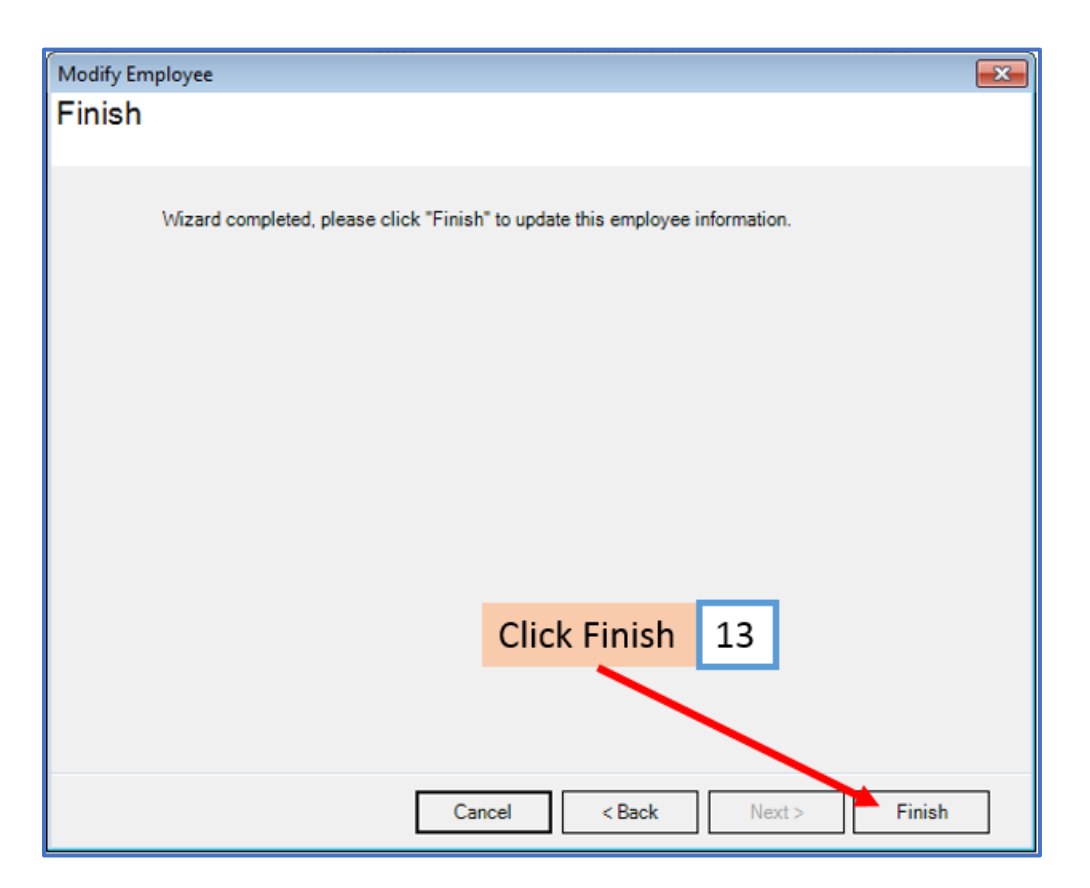

Repeat steps 1-13 for each applicable employee

14. When creating a new payroll check for the employee the new income categories will be visible

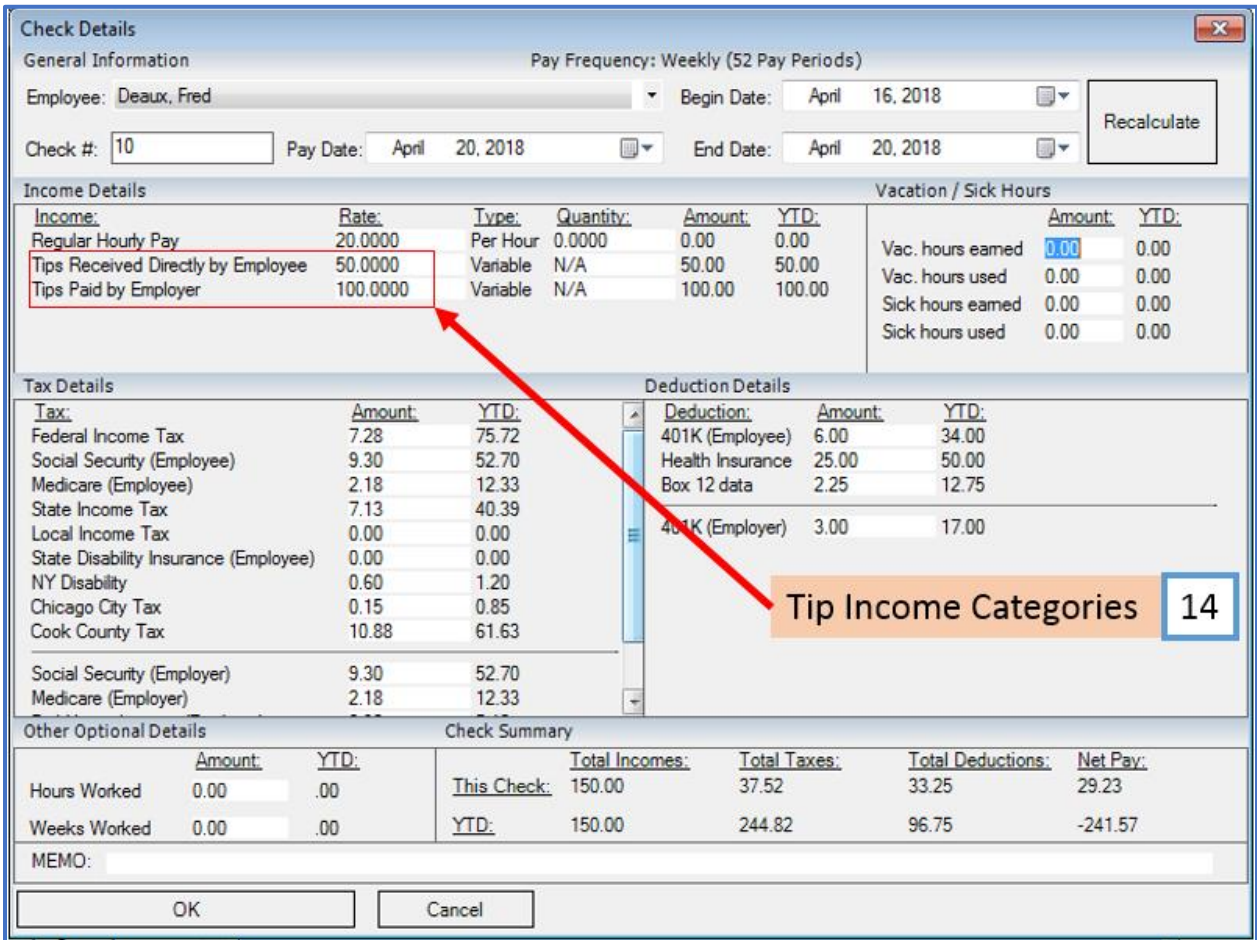

#### Enter the amount of tips to record for this paycheck in the Rate columns